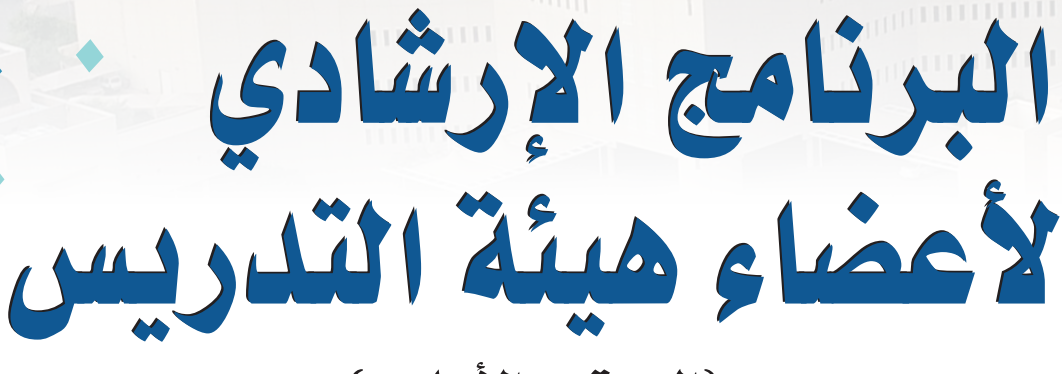

(المستوى الأساسي)

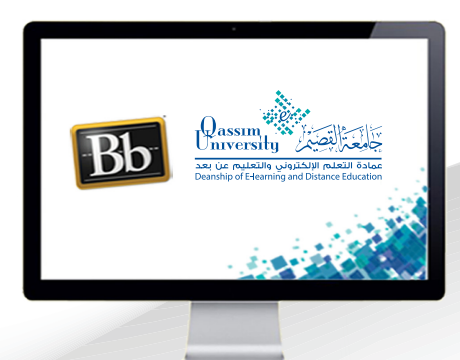

## لم تخصيص الإعدادات الخاصة بي

**NUMBER OF STREET ANTIQUATION IN THE LITTLE OF THE LITTLE OF THE LITTLE OF THE LITTLE OF THE LITTLE OF THE LITTLE OF THE LITTLE OF** 

عزيزي عضو هيئة التدريس بعد الانتهاء من قراءة هذا الملف ستتمكن بإذن الله تعالى من: » التحكم في عرض أو إخفاء صورتك الشخصية داخل نظام إدارة التعلم. » التعرف على كيفية تخصيص الإعدادات الخاصة بك من متابعة المقررات الدراسية أو لوحات النقاش التي تمت زيارتها. يمكنك نظام إدارة التعلم بلاك بورد من تخصيص الإعدادات الخاصة بك عن طريق:

- الضغط على السهم الذي يظهر بجانب اسمك في أعلى يسار الشاشة.  $\cdot$ 1
	- قم بالضغط على خيار الإعدادات.  $.2$
	- 3. <mark>اضغط على رابط المعلومات الشخصية.</mark>

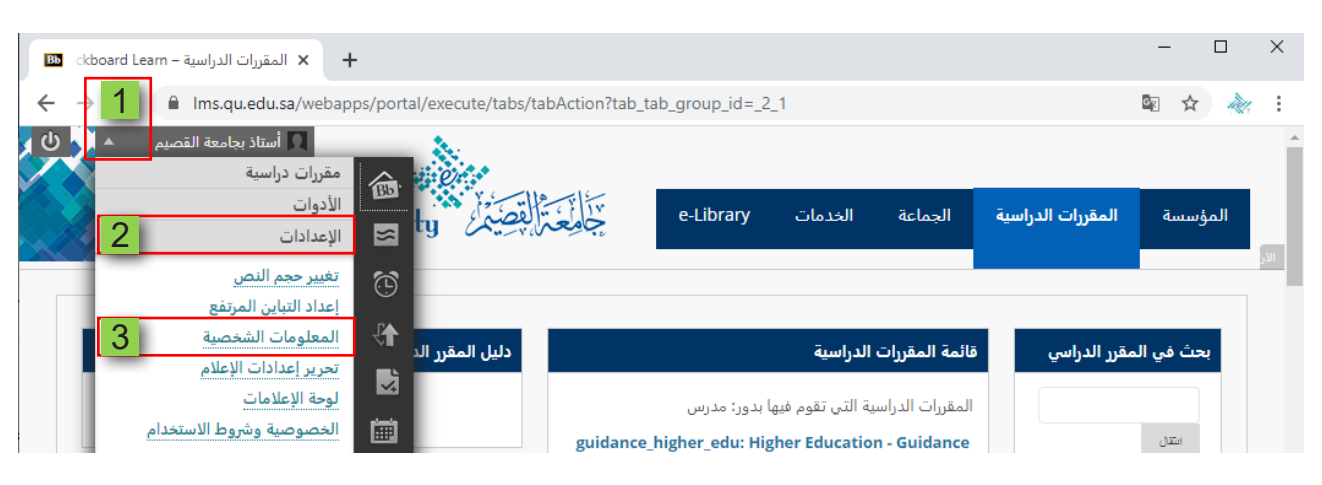

## لتظهر لك صفحة المعلومات الشخصية.

## 4. قم بالضغط على رابط تخصيص الإعدادات الخاصة بي.

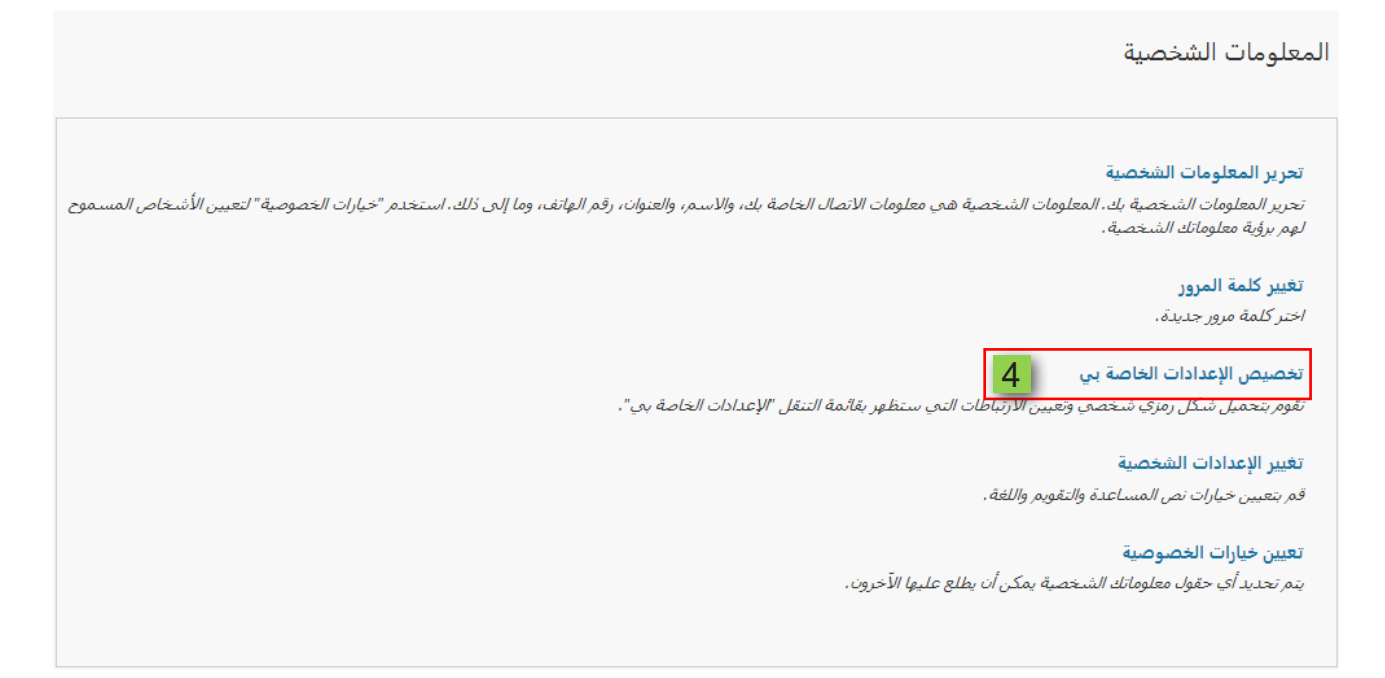

- 5. يمكنك التحكم في عدم ظهور صورة شخصية لك عن طريق اختيار عدم عرض صورة الشكل الرمزي، أو يمكنك عرض صورة الشكل الرمزي عن طريق اختيار استخدام صورة الشكل الرمزي المخصص والتي تُظهر صورتك داخل النظام بهذا الشكل، أو يمكنك استخدام صورتك الشخصية إذا كان لديك نسخة منها على جهاز الحاسب عن طريق الضغط على خيار استعراض جاهز الكمبيوتر ثم اختيار الصورة المراد استخدامها.
- 6. كما يمكنك النظام مـن تخصيص الإعدادات الخاصـة بـك مـن متابعـة المقـررات الدراسية أو لوحات النقاش، والتي تمت زيارتها منذ فترة زمنية تقوم انت بتحديدها، وذلك عن طريق الضغط على خيار المقررات الدراسية أو خيار منتديات المجموعة أو كلاهما مع قيامك بتحديد المدة الزمنية التي تراها.
	- 7. [قم بالضغط على زر إرسال ليقوم النظام بحفظ الإعدادات الجديدة.

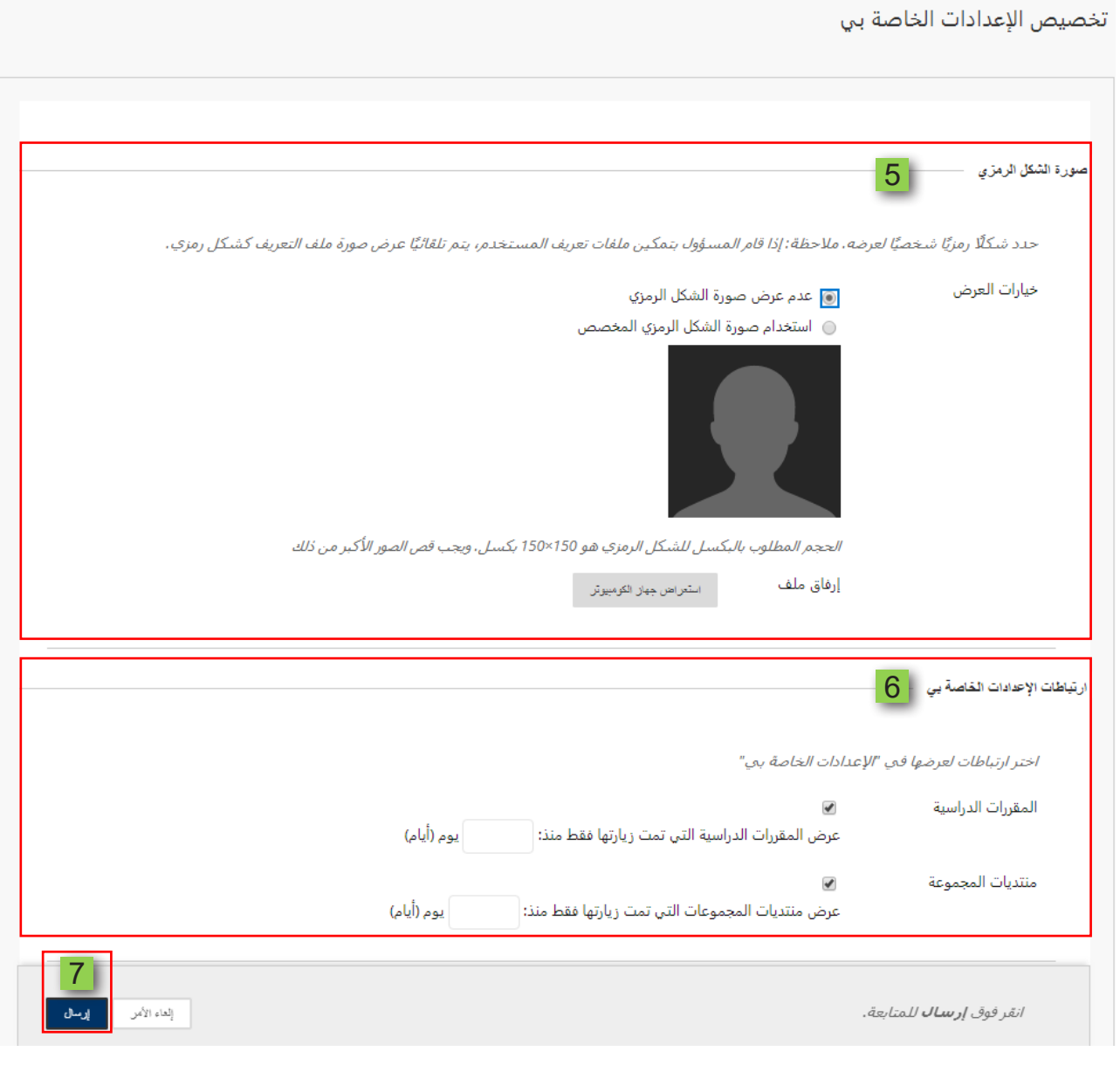

 $\overline{3}$